## 第1章 お知らせ文書を作成する

## 1-1 この章で作成する完成例とポイント

※作成は次ページからの手順を見て行います。

(この章で作成する文書)

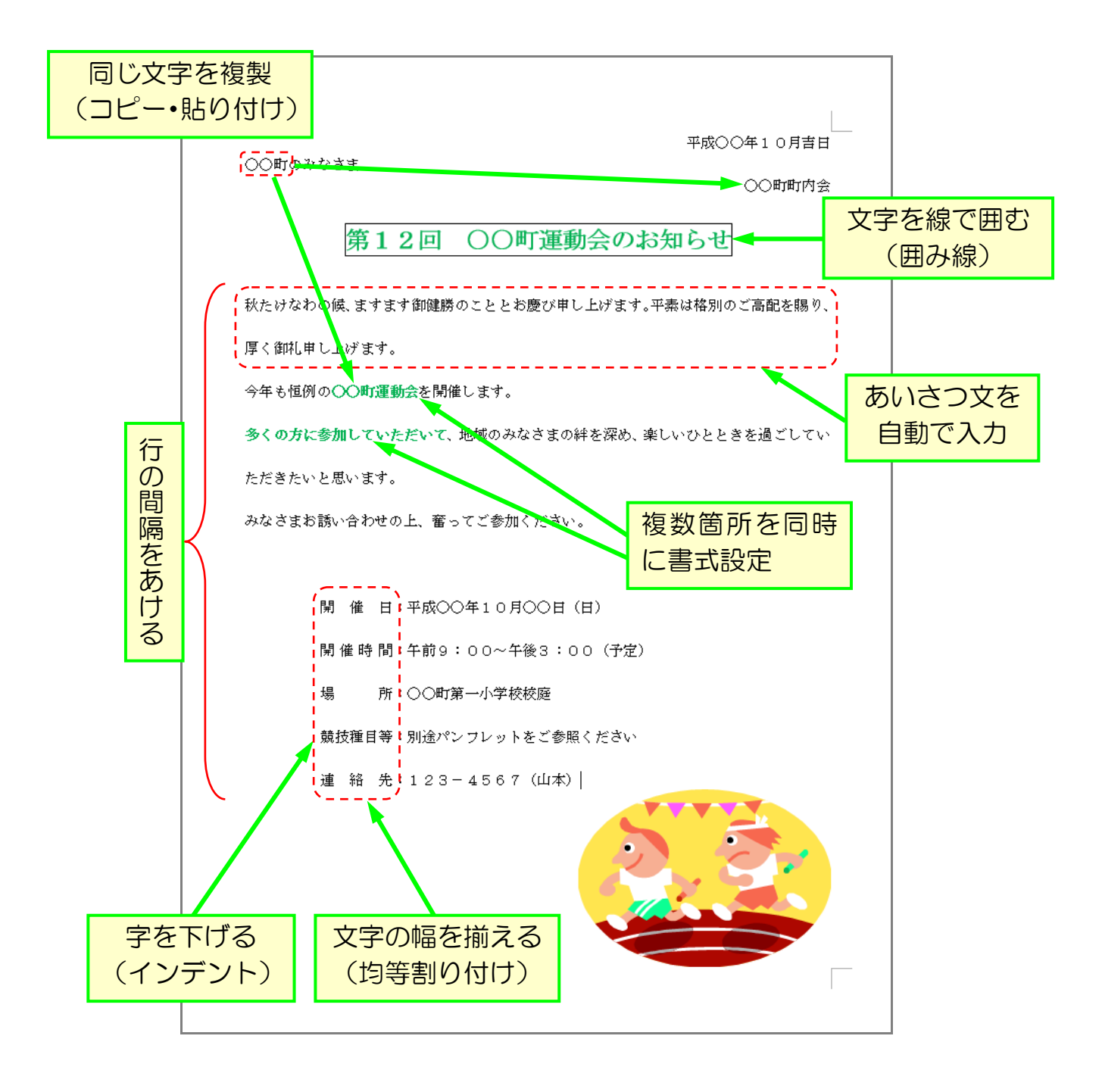

≪準備≫

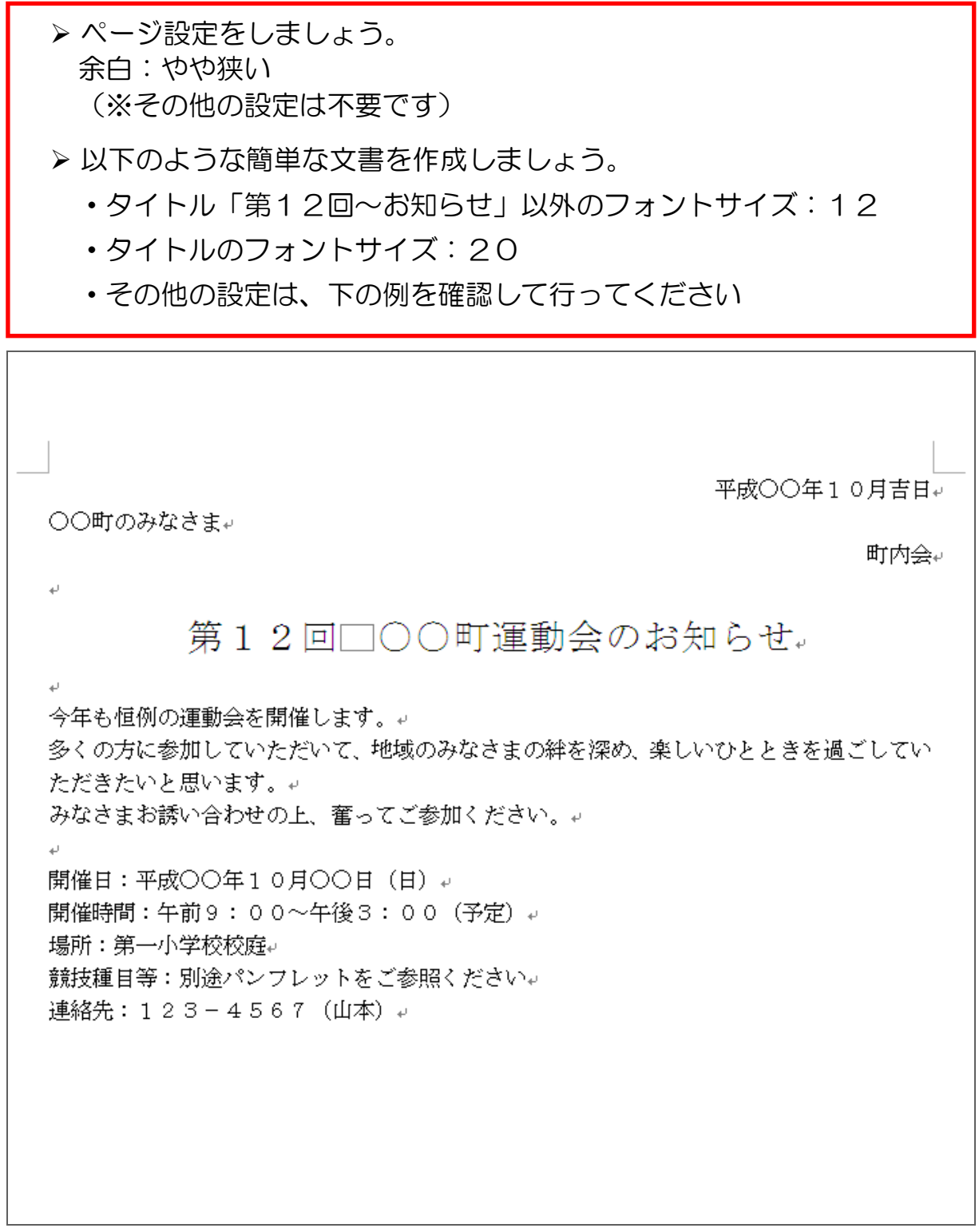

 入力した文章が消えてしまうと困りますので、一旦「運動会のお知らせ」 という名前で保存しておきましょう。

1-2 インデント(字下げ)

インデントとは、文字を好きな位置に下げることです。よく使う機能ですので、 是非覚えておきましょう。

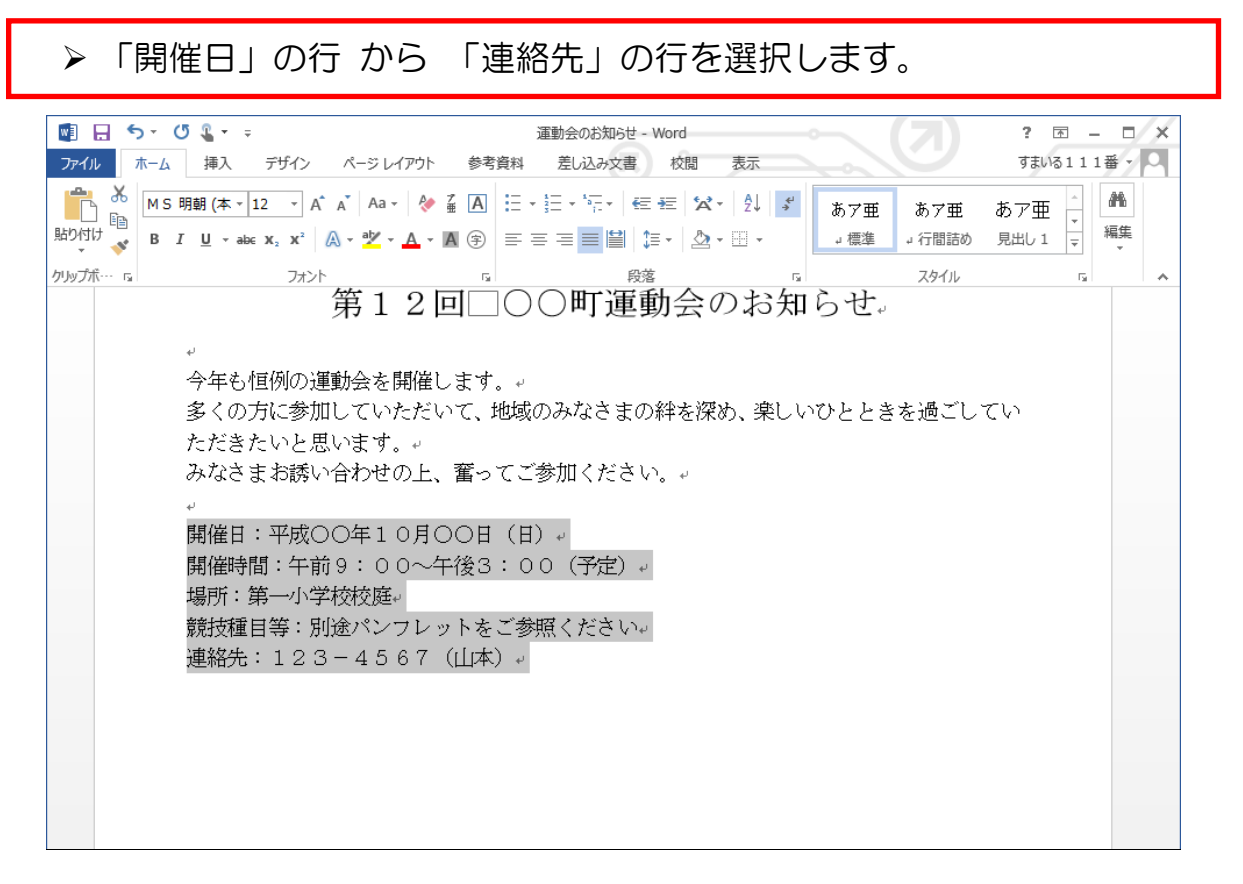

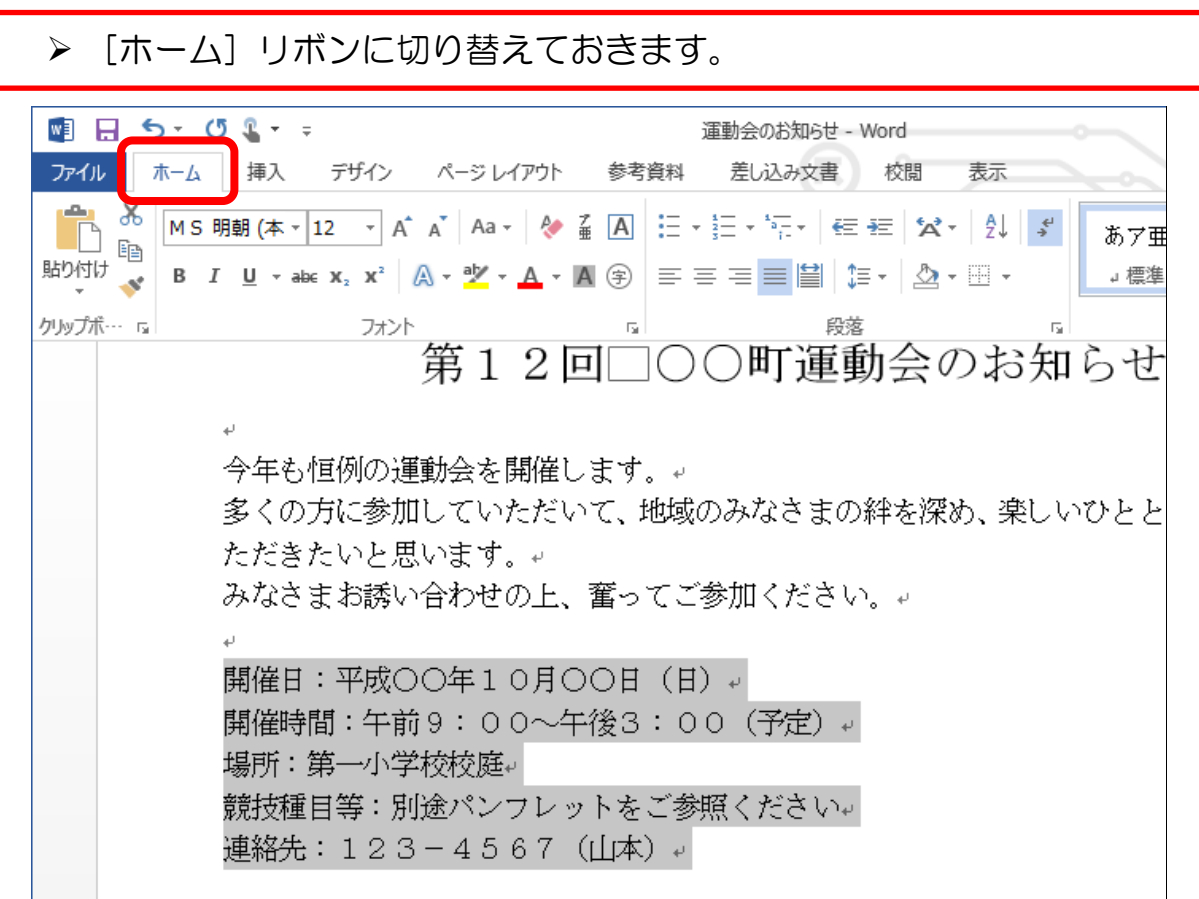

▶ 「インデントを増やす〕をクリックします。

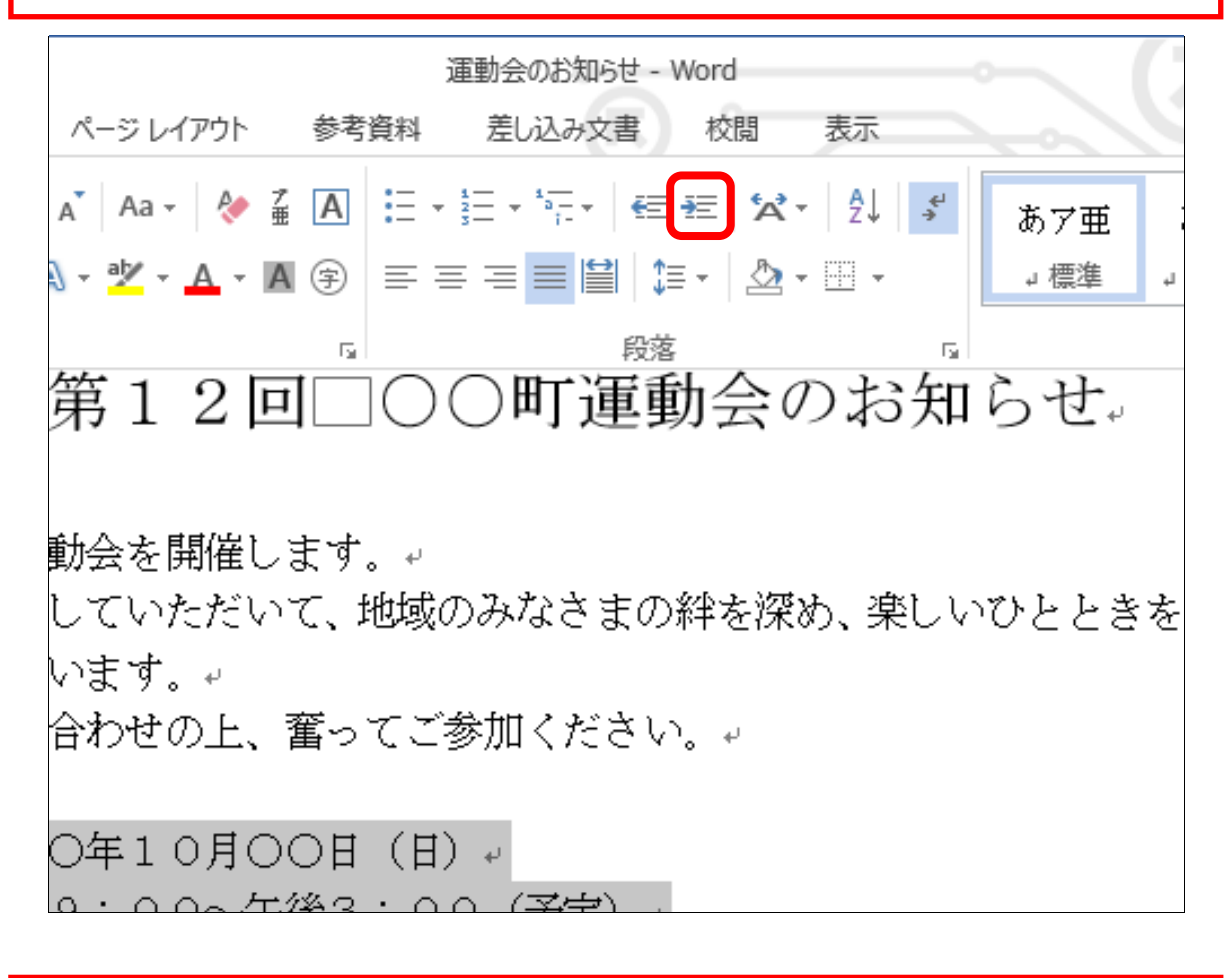

字が1文字分下がります。

あと5回[インデントを増やす]をクリックして6文字分下げましょう。

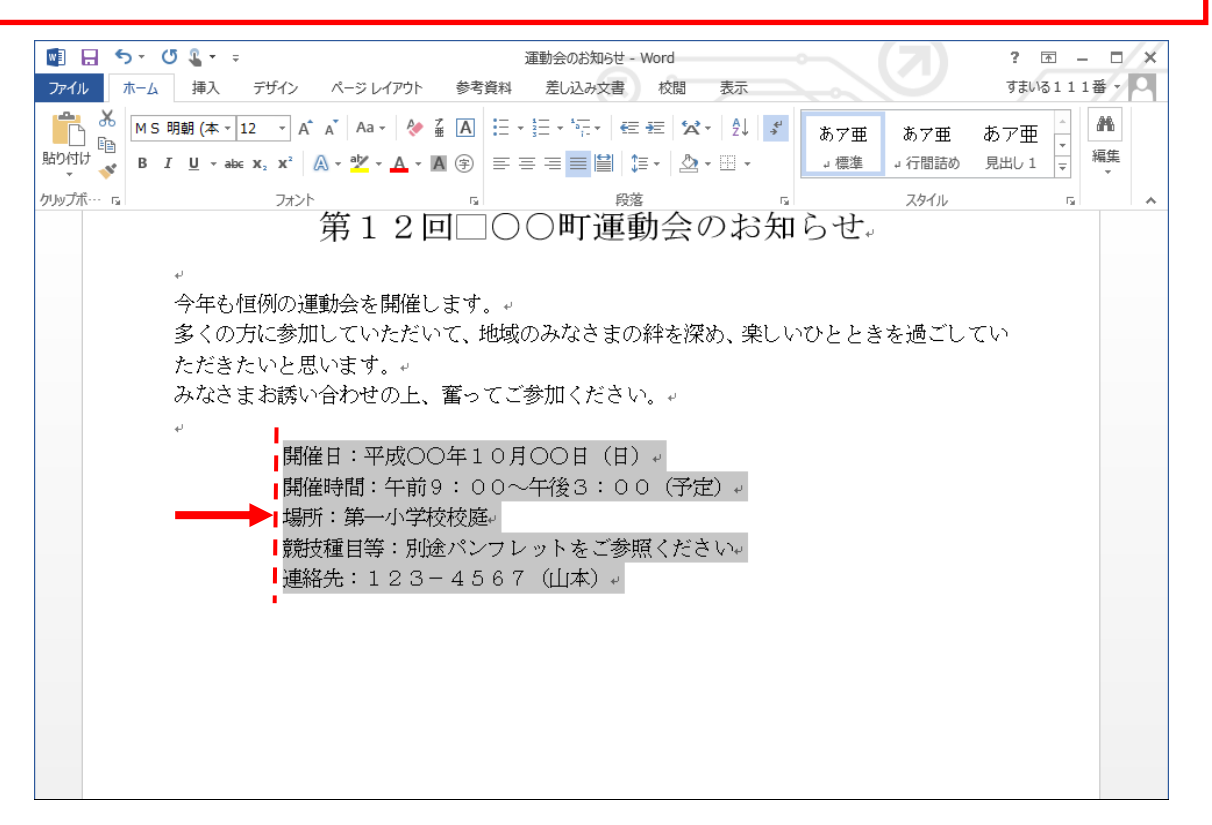

## 1-3 あいさつ文の挿入

文書を作成するとき、季節のあいさつなど、なかなか気の利いた書き出しを書くのは 難しいです。

ワードはそれを自動で挿入するありがたい機能を持っています。

作成中の文書は、書き出しが「今年も恒例の~」と始まっており、どうも 味気がありません。 あいさつ文をワードに挿入してもらいましょう。

▶ あいさつ文を入れるために、「今年も恒例の~」の行の前を1行あけ、 カーソルを上の行に移動しておきましょう。

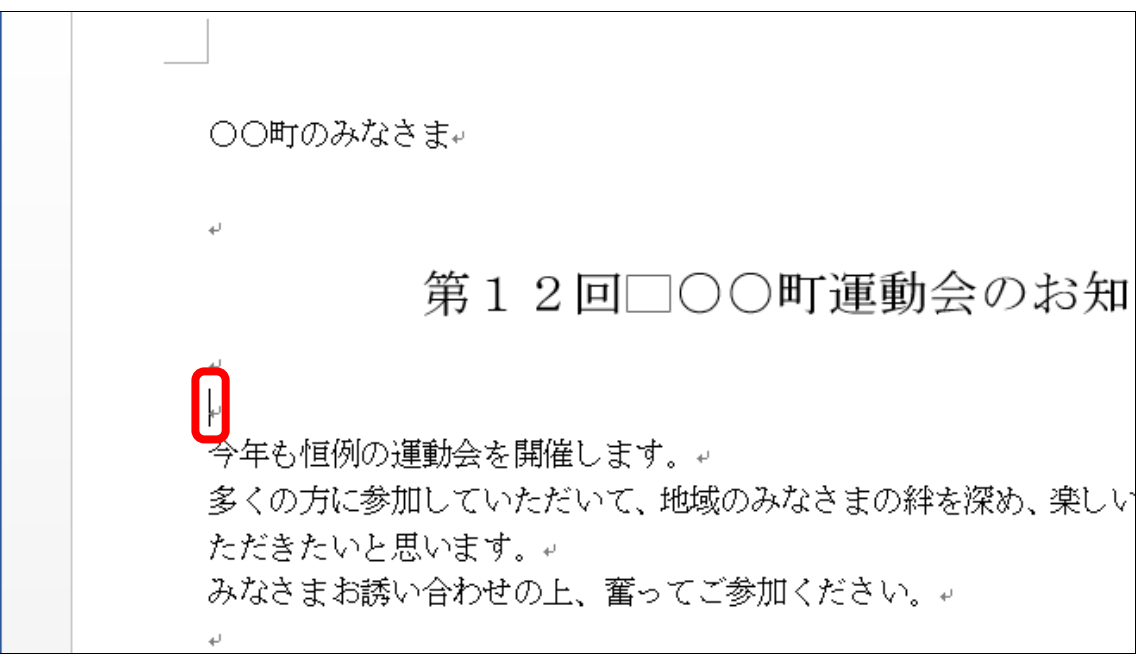

▶ あいさつ文を挿入しますので、[挿入] リボンに切り替えます。

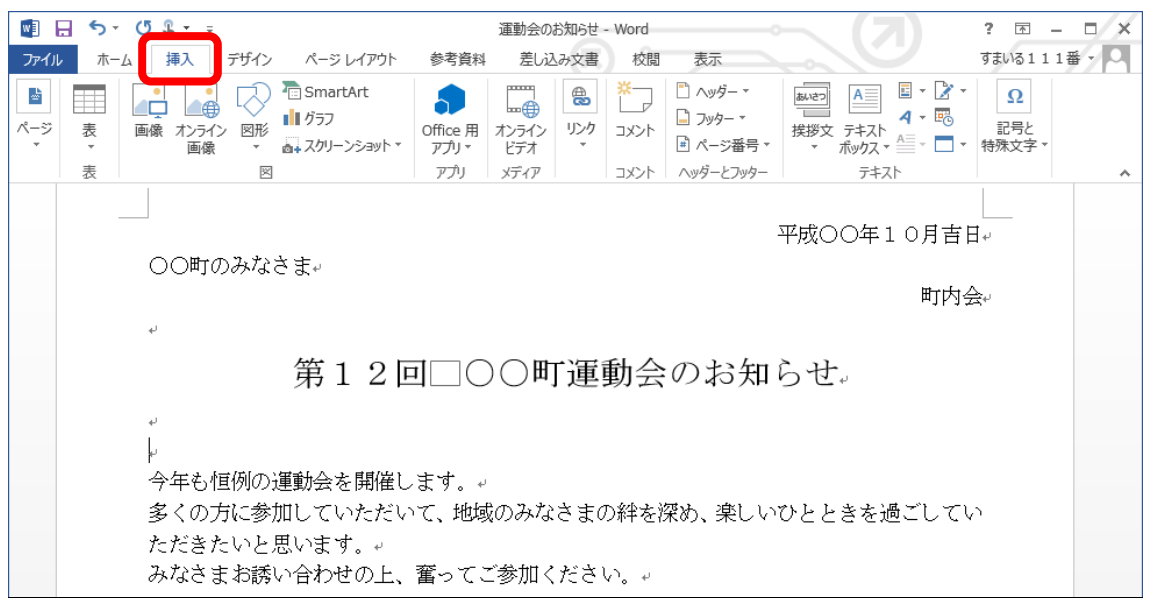

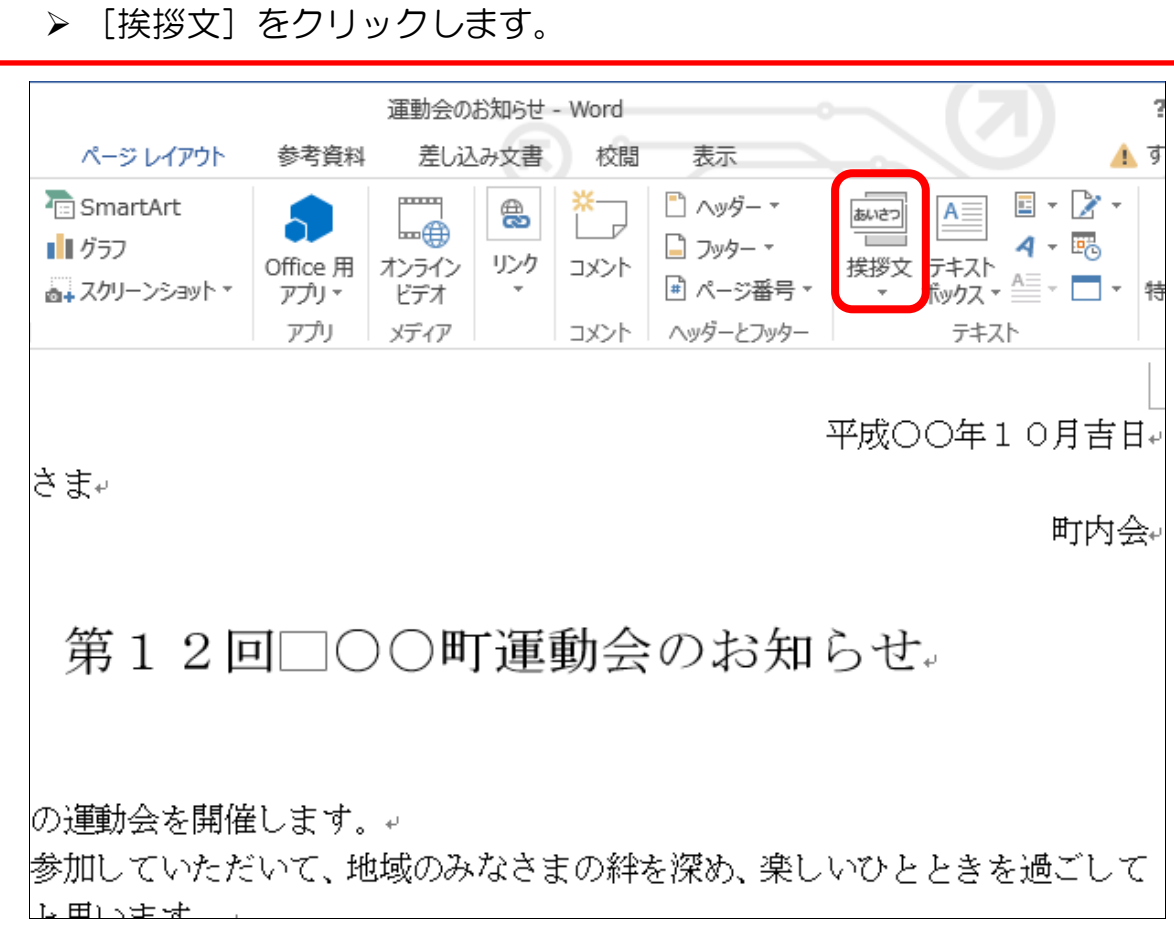

> 下にメニューが表示されますので、[あいさつ文の挿入]をクリック します。

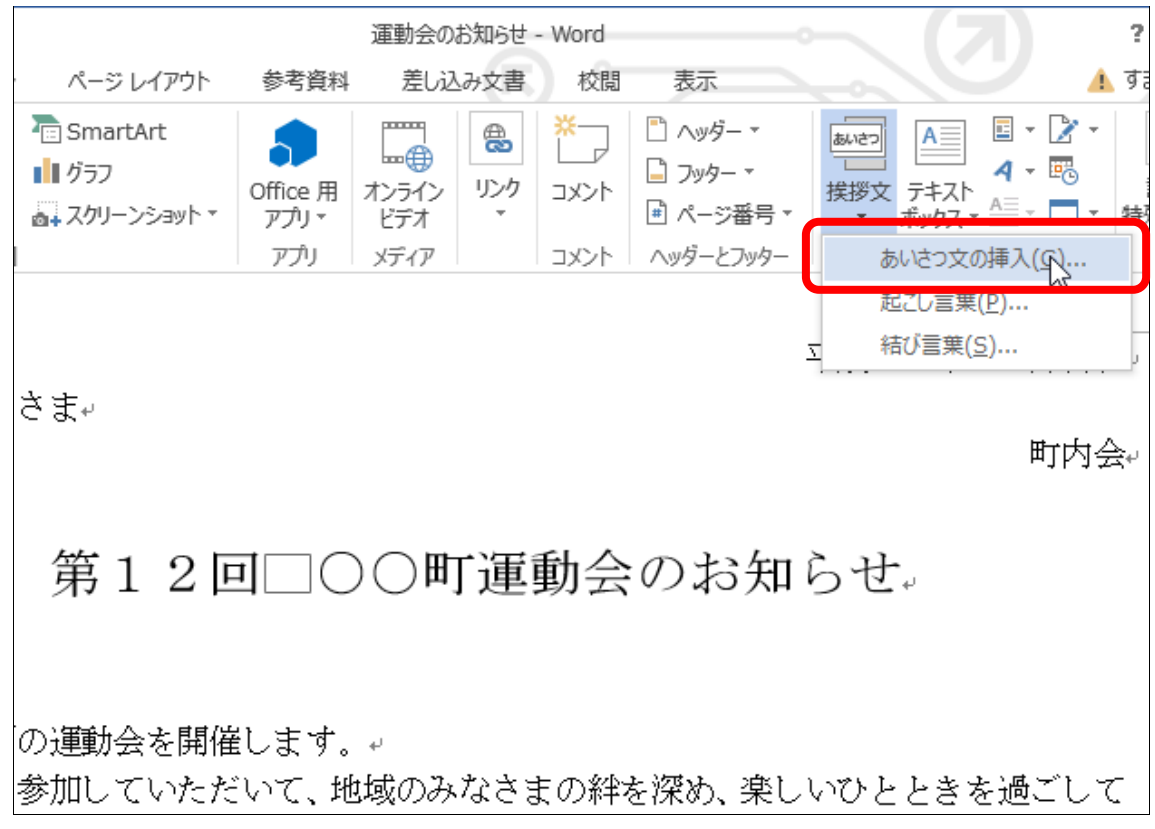

[あいさつ文]という小さい画面が開きます。

 「月のあいさつ」と書かれているところの前にある下向の V をクリッ クします。

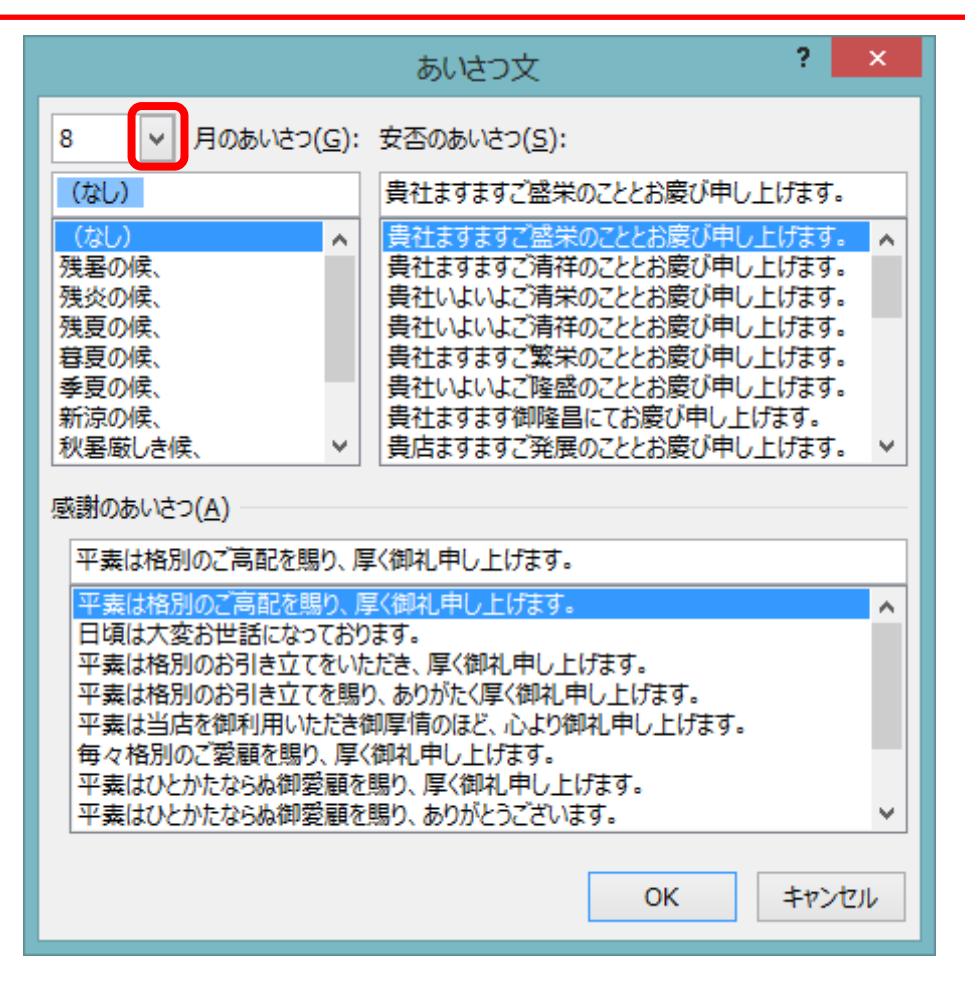

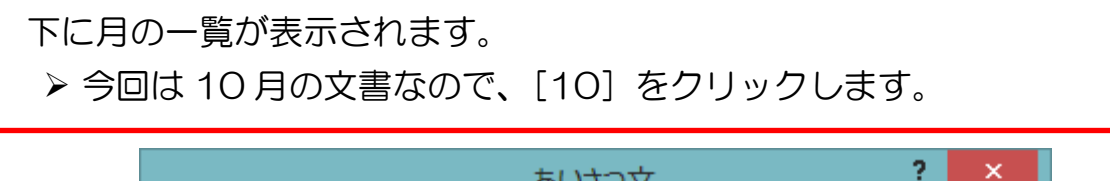

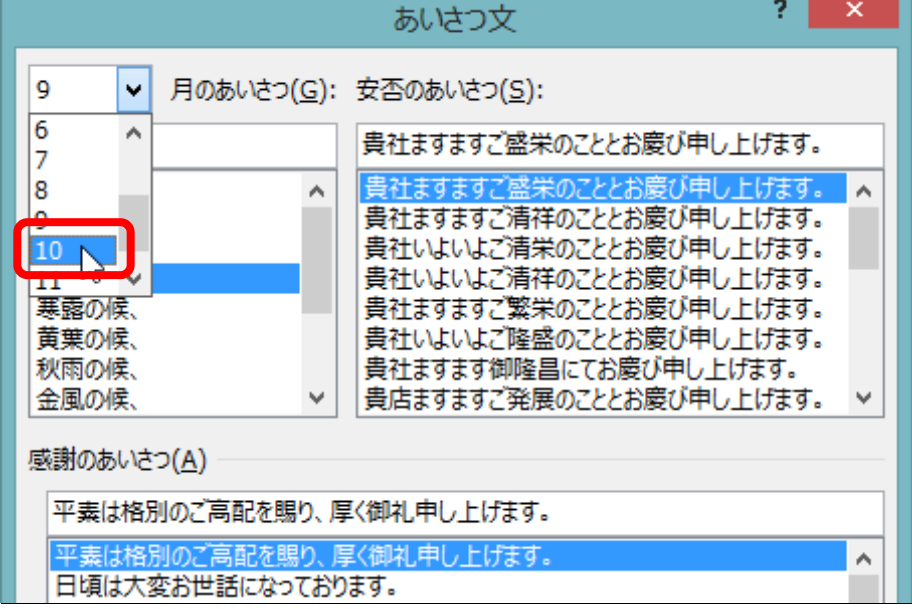

 下に表示される季節のあいさつの中から、お好きなあいさつをクリック して選択します。

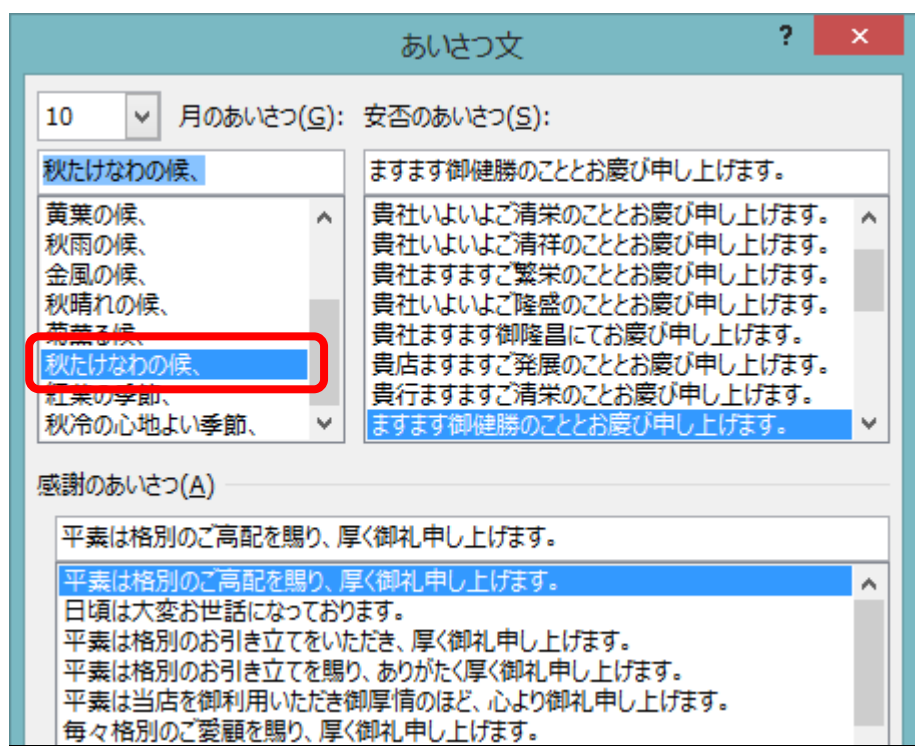

▶ 「安否のあいさつ」の中からお好きなあいさつをクリックして選択しま す。

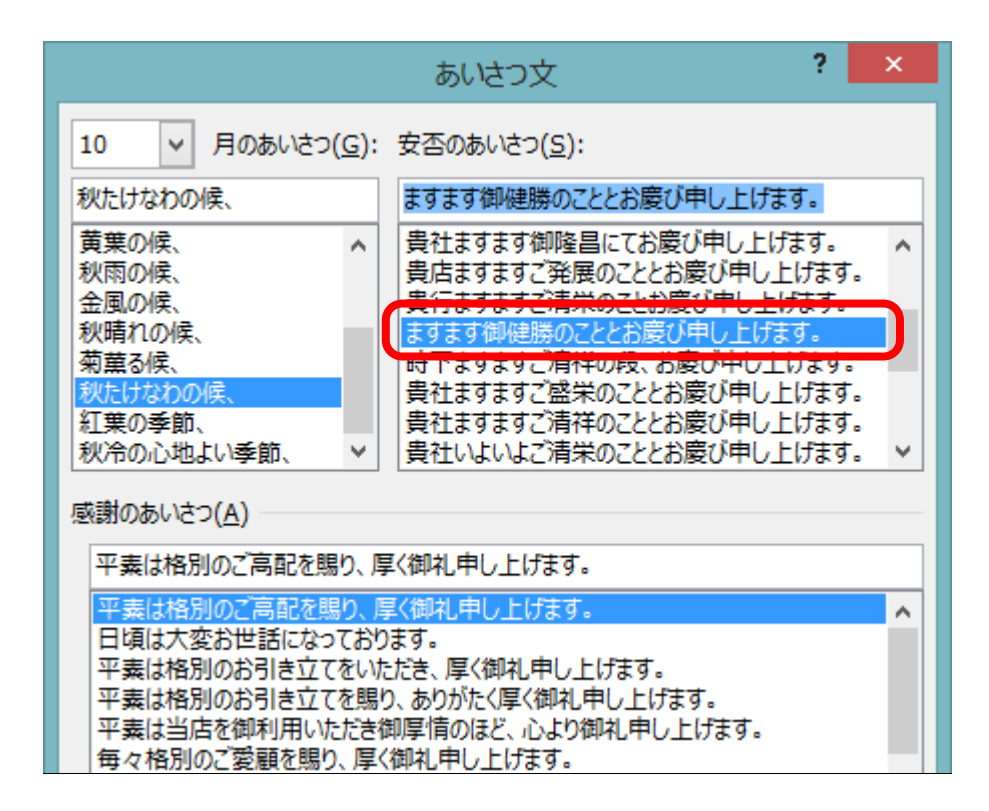

- ▶ さらに、「感謝のあいさつ」の中からお好きなあいさつをクリックして 選択します。
- > [OK] をクリックします。

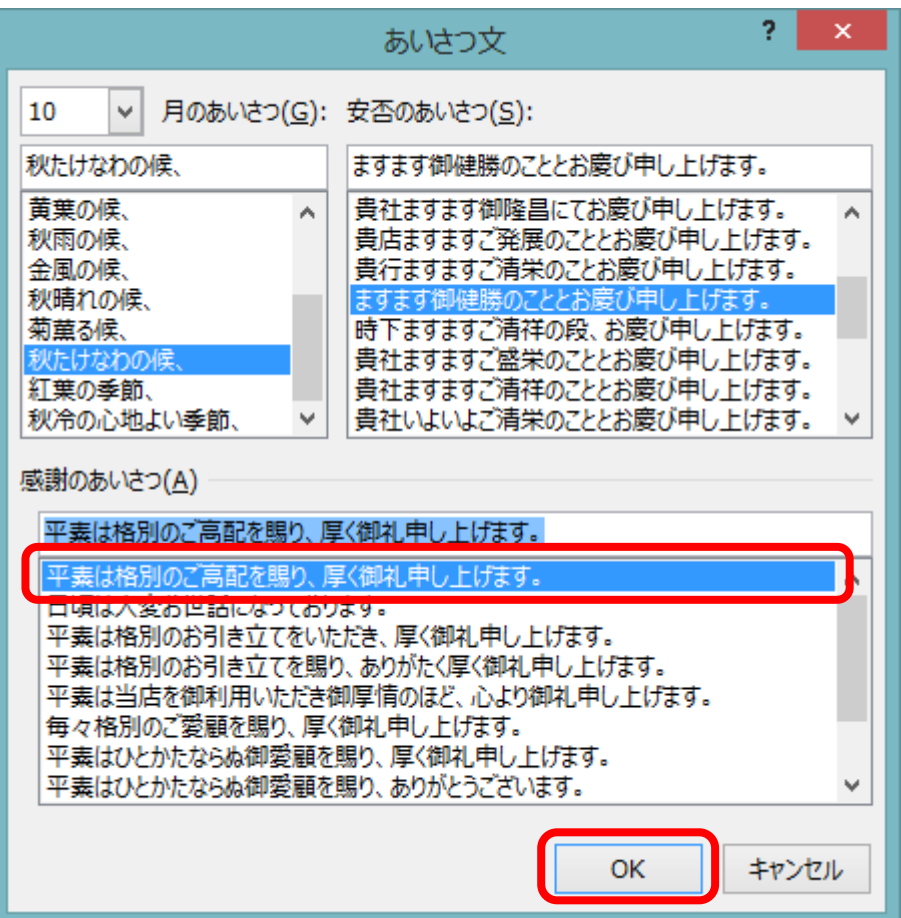

文書の書き出しに、気の利いたあいさつ文を挿入することができました。

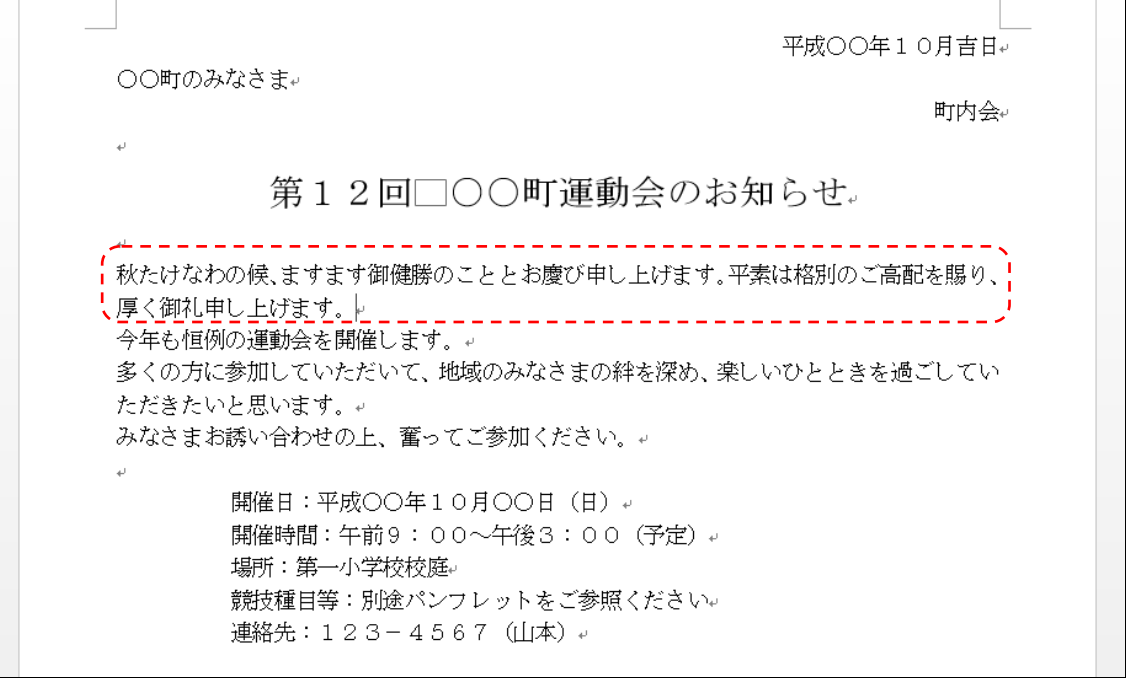

## 1-4 コピー・貼り付け(文字の複製)

同じ文字が何度も出てくる場合など、パソコンは文字をいくつでも複製することが できるので便利です。

パソコンを使う最大のメリットとも言える操作ですので、しっかり習得しましょう。

「○○町」という文字を何ヶ所かに複製したいと思います。 ▶ 2行目にある「○○町」を選択します。 图 日 ちゃ び ミャッ 運動会のお知らせ - Word ファイル ホーム 挿入 デザイン ページレイアウト 参考資料 差し込み文書 校閲 表示 あア亜 あ. 酯  $\left\|\text{H}^{D}\text{H}^{H}\right\|_{\text{H}}^{\text{L}}\left\|\text{B}\text{I}\right\|\underline{\text{I}}\text{ } \rightarrow \text{abc X}_2 \text{ }X^2\left\|\text{A}\cdot\frac{\text{d}\text{y}}{\text{d}t}\cdot\text{A}\cdot\text{A}\oplus\right\|\equiv\equiv\equiv\equiv\left\|\underline{\text{H}}\right\|\updownarrow\equiv\text{ } \cdot\left\|\text{A}\cdot\text{A}\cdot\text{B}\cdot\text{A}\cdot\text{A}\cdot\text{A}\right\|_{\text{H}}^{\text{L}}$ ↓ 標準 ↓行 クリップボー・ 5 フォント  $\mathbb{R}^2$ 段落 75  $\overline{\mathrm{m}}$ 平成〇〇年1 OO町♪みなさま↓ 第12回□○○町運動会のお知らせ。 秋たけなわの候、ますます御健勝のこととお慶び申し上げます。平素は格別のご高酌 厚く御礼申し上げます。↓ 今年も恒例の運動会を開催します。↩ 多くの方に参加していただいて、地域のみなさまの絆を深め、楽しいひとときを過

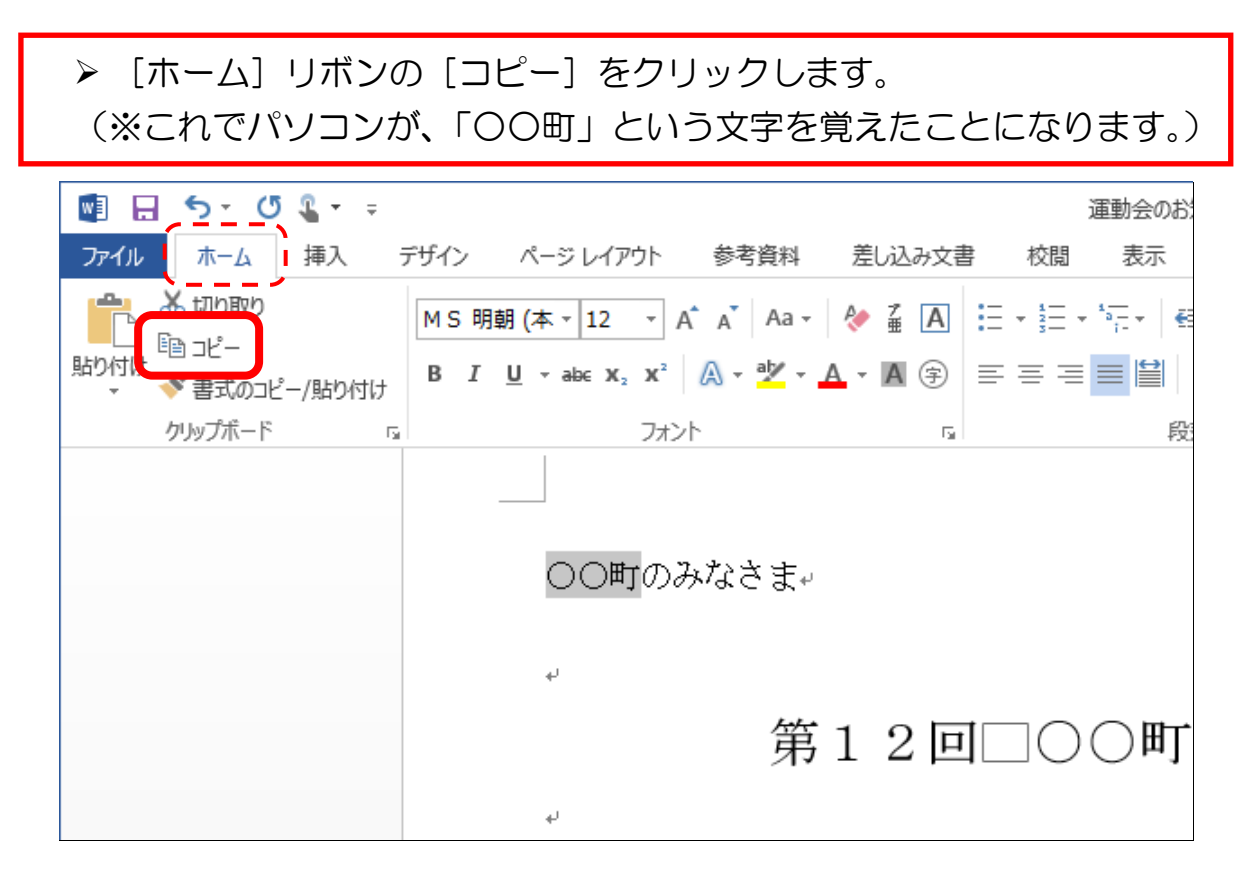

> 「〇〇町」を複製したい場所をクリックしてカーソルを移動します。 今回は、「町内会」という文字の前です。

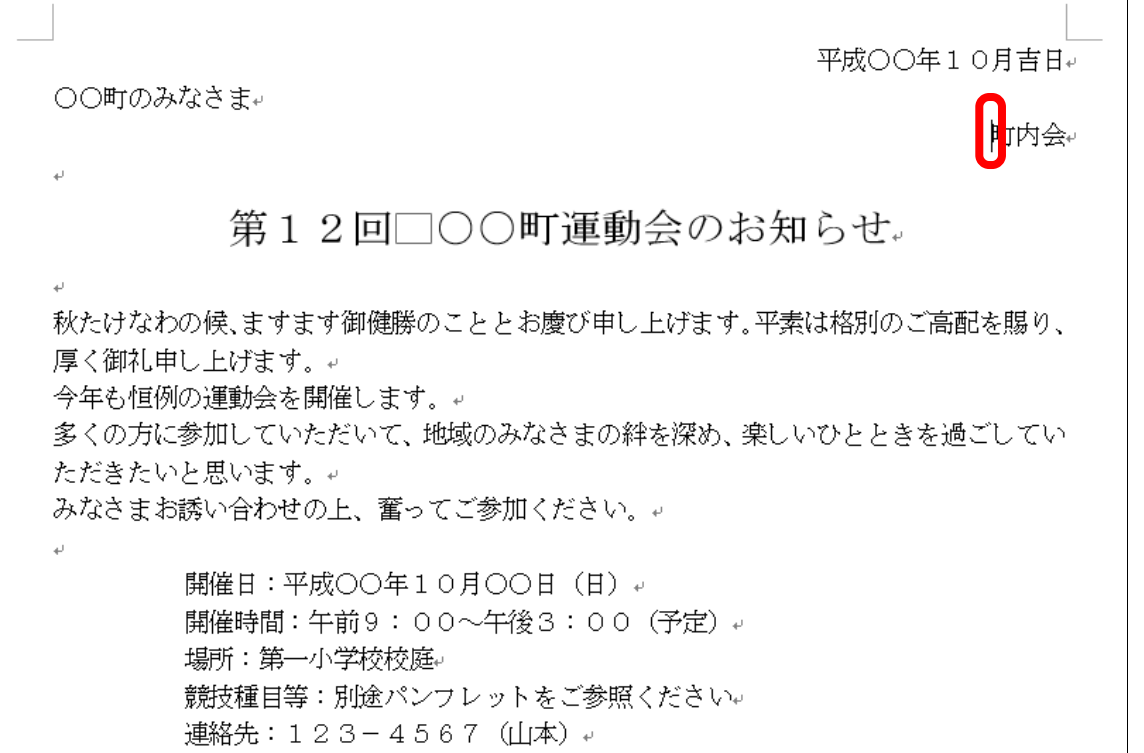

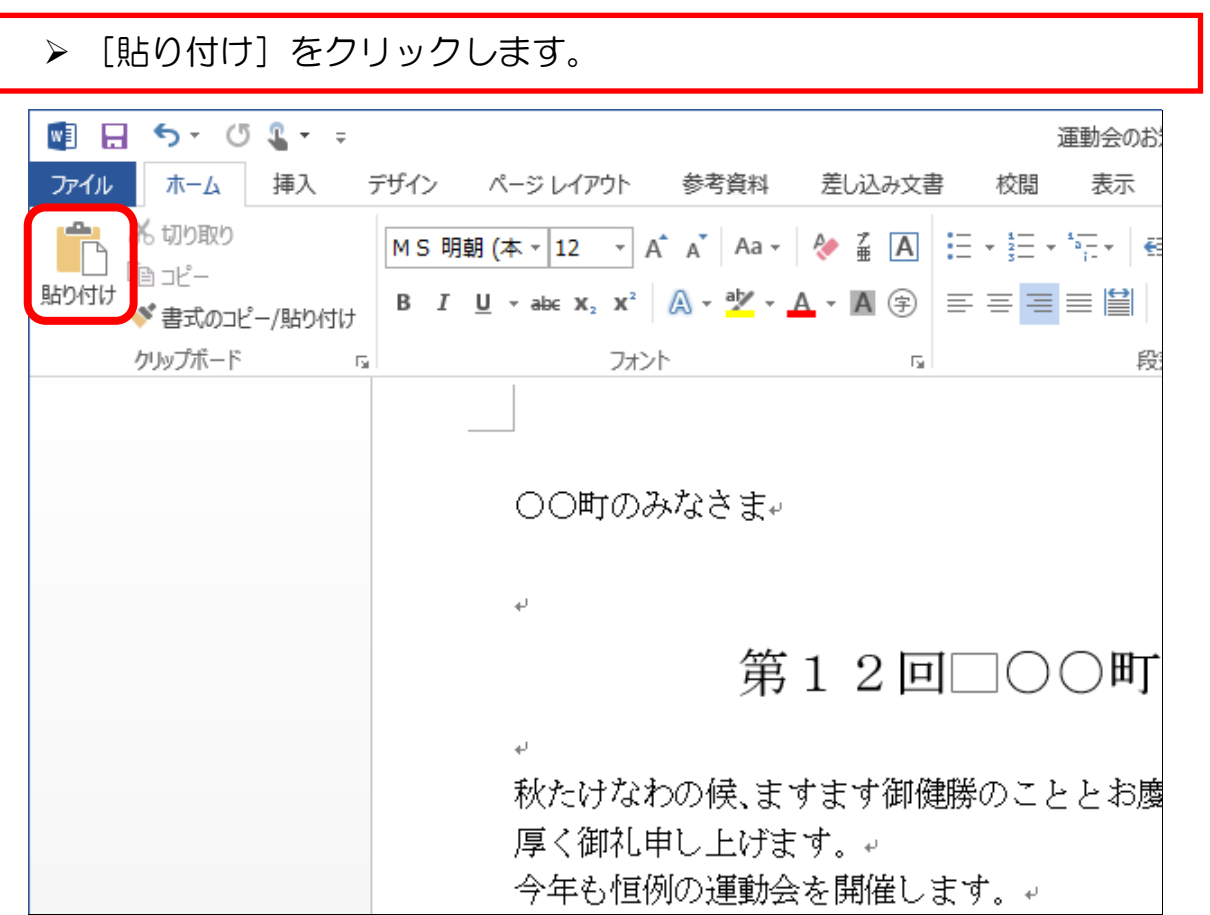

- 11 -